# Sette opp og administrere videresending fra e-postkontoen til en annen epostkonto

E-postkontoen som er felles for styret, kan administreres av flere. Likevel ønsker kanskje flere å sette opp videresending fra den nye kontoen til eksisterende konto eller til andre i styret som ikke har tilgang. Se veiledning under for oppsett av videresending.

- 1. Logg på e-postkontoen på **outlook.office.com**.
- 2. Klikk på **tannhjulet** øverst til høyre på verktøylinjen og klikk så på **Vis alle Outlookinnstillinger**.

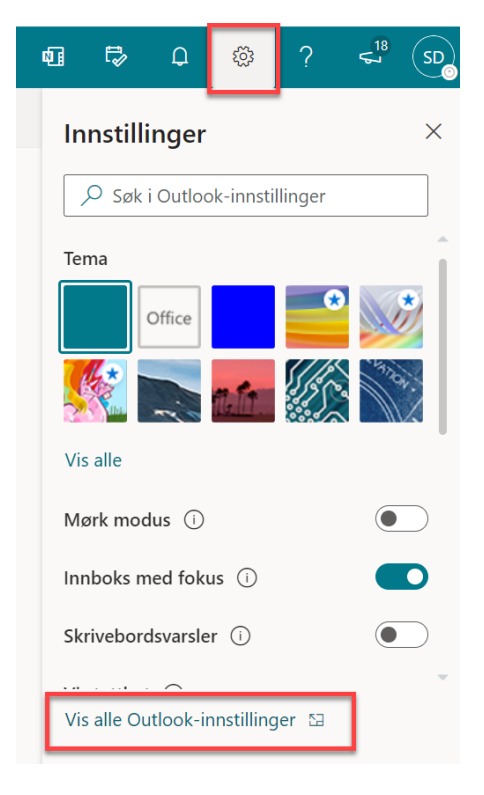

#### 3. Klikk på **Regler**

Når styret tar i bruk e-posten, er det allerede satt opp videresending til noen av styrets medlemmer (leder, nestleder, sekretær m.m. ut ifra informasjon NKK har brukt tidligere i dialog med styret). Denne regelen vil være synlig fra *Regler*. For å endre hvem som skal stå på videresending, klikk på blyanten for å redigere kontaktinfoen:

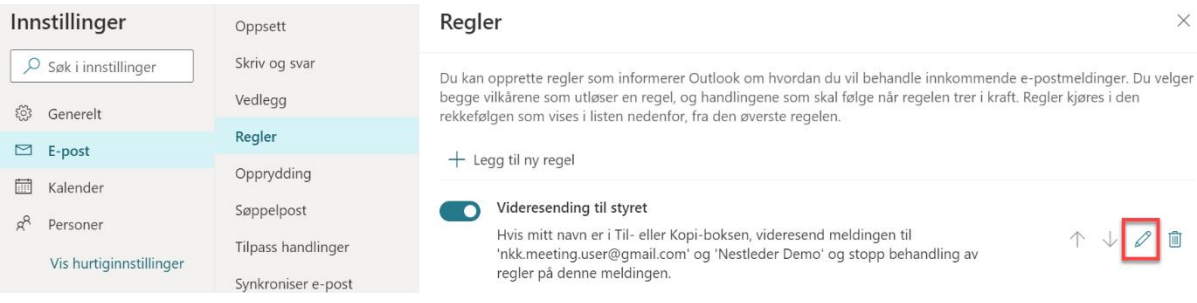

# Ligger det ingen regel inne, klikk på **Legg til ny regel** for å opprette videresending:

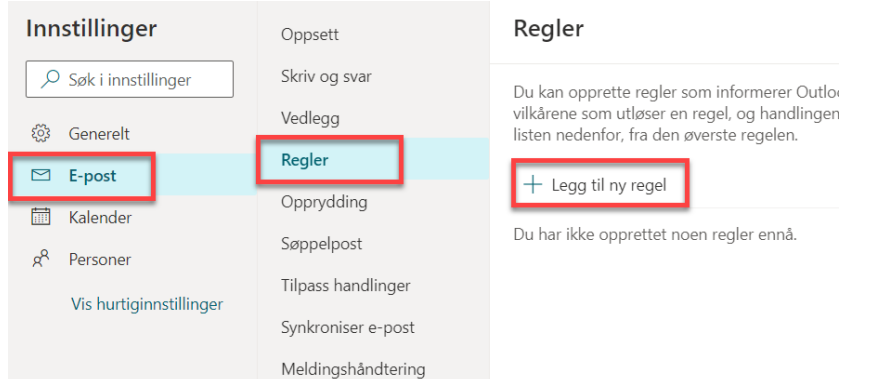

Gi regelen et navn, f.eks. **Videresending**:

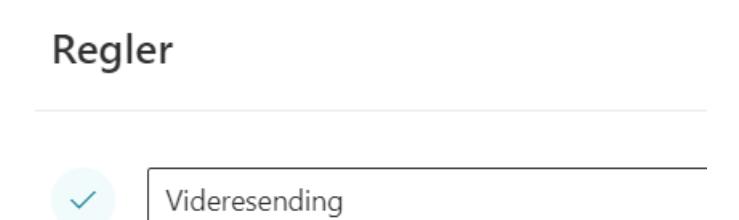

4. Klikk på **Velg en betingelse**:

### Regler

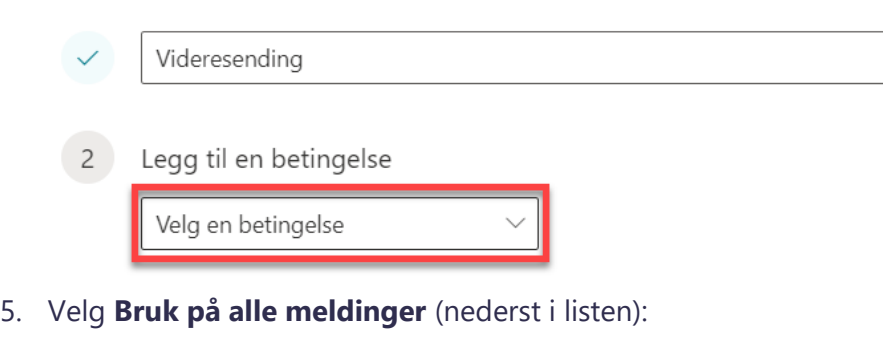

# Regler

 $\overline{\mathbf{3}}$ 

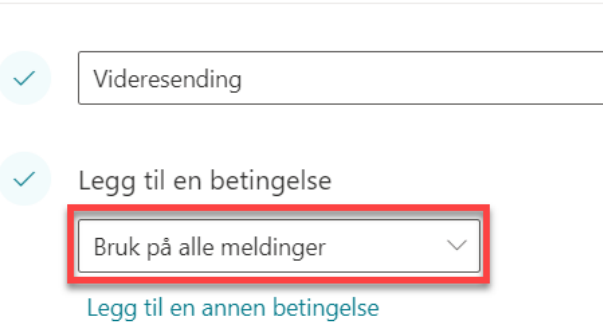

- 6. Klikk på **Velg en handling** og velg **Videresend til**. Skriv inn e-postadressen(e) og klikk på forslaget som dukker opp for hver enkelt e-post. Du kan legge inn flere som det skal videresendes til.
	- Legg til en handling Videresend til kasserer@klubbdemo.nkk.no Legg til en annen handling Kasserer Demo **KD**  $\times$ kasserer@Klubbdemo.nkk.no Legg til et unntak Øverste 1 resultater
- 7. Det skal se slik ut når du er ferdig:

# Regler

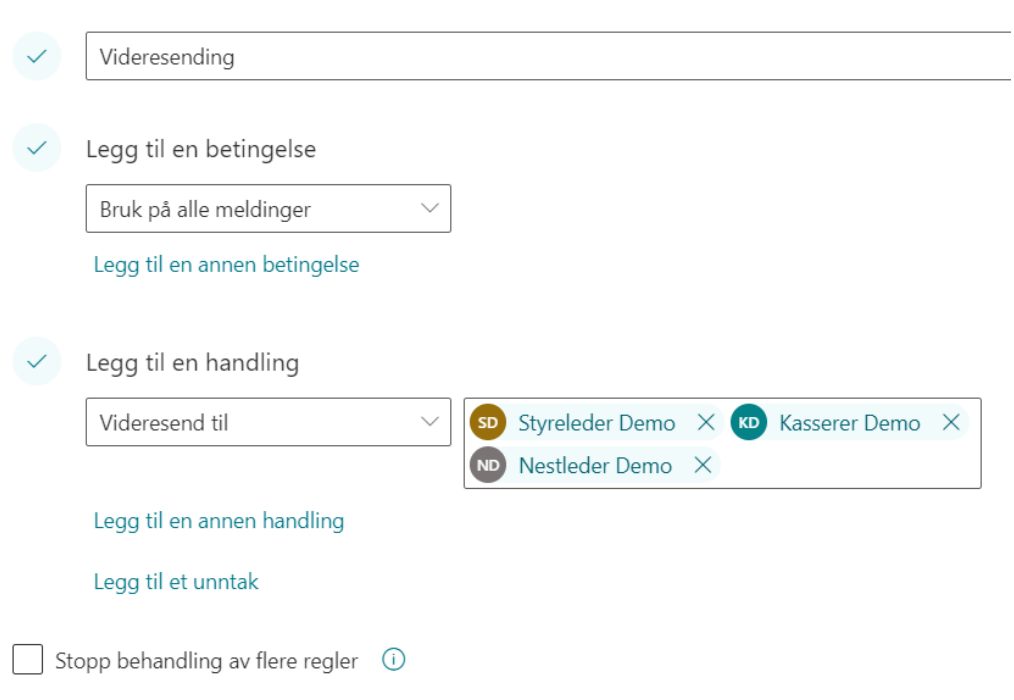

8. Klikk på **Lagre** når du er ferdig.